# Updating / Changing Your Qualfon PW

### Introduction

This process will assist you in updating / changing your Qualfon domain password. This is if you know what your current [password](http://support.qualfon.com/help/resetting-qualfon-domain-password-if-you-forgot-it) is. If you don't know your current password then proceed to Resetting Qualfon Domain Password If You Forgot It

#### Details

- 1. Go to <https://resetpw.qualfon.com>.
- 2. Enter your **Username**, choose **QUALFONCENTER** in the dropdown list, and click **Login**.

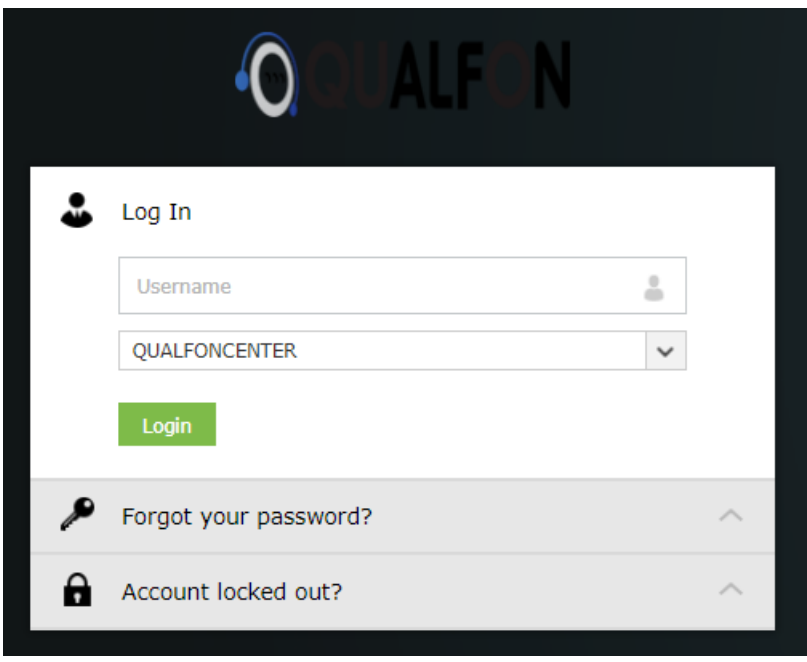

3. Enter your **Password** and click on **Login**.

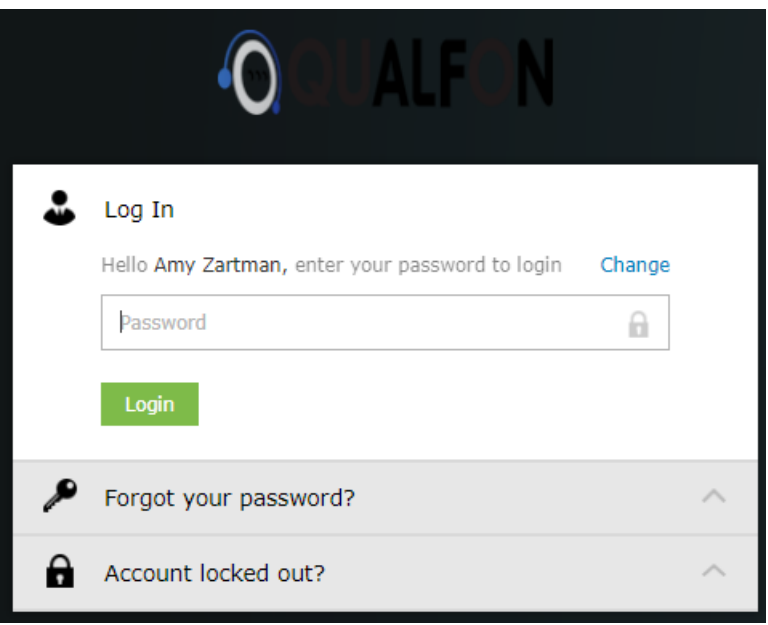

4. On the **Change Password** screen, enter your **old (current) password, new password,** and **confirm new password.** Please remember to follow the Password Policy Requirements as stated below.

**IMPORTANT:** You only have 5 minutes to finish this process.

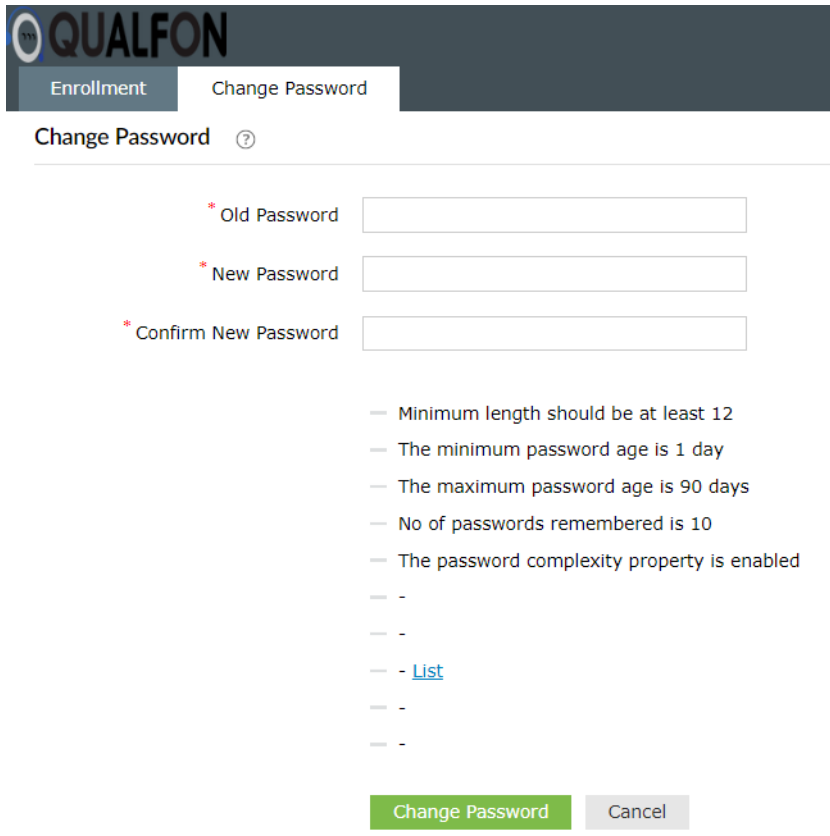

- 5. Once the password information is entered, click on **Change Password**.
- 6. If it is **successful**, the system will notify you in **2 ways**:

#### A. By a **notifier**.

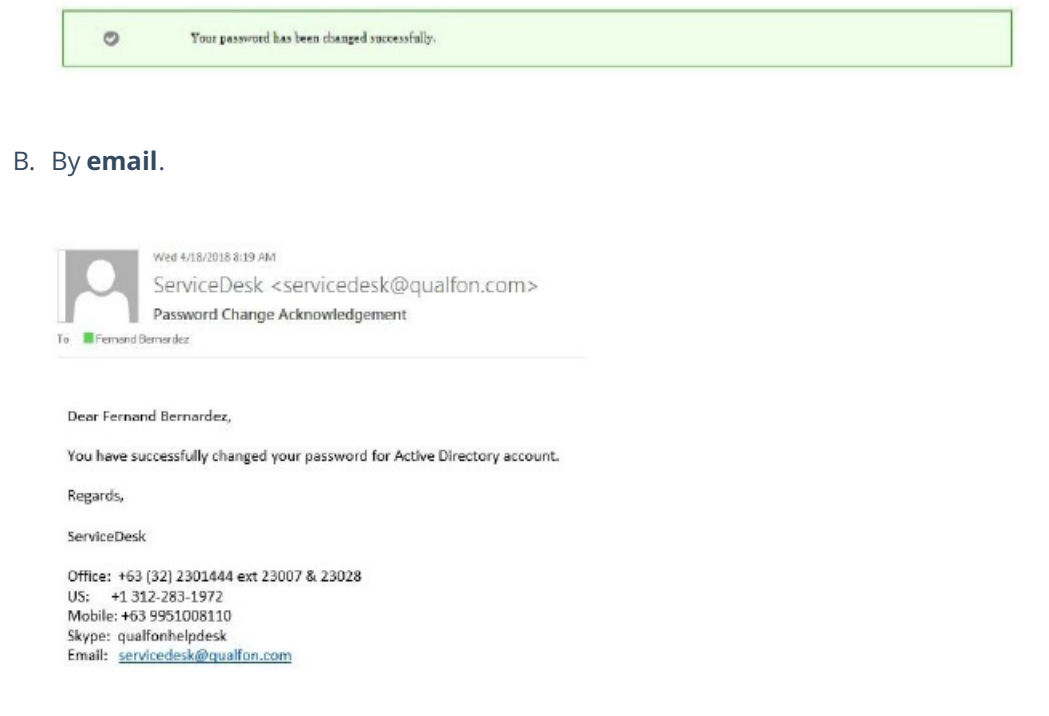

Remember this new password is for portals, VPN, iPhone, iPad, Android devices, Outlook, computer login, Outlook Web Access, Rocket Chat and MS Teams. Also for any other devices that connect to these items.

## Related Articles

### Revision History

Date Created: 12/08/2020 3:44 pm EST Last Modified: 01/19/2023 11:23 am EST